# Лабораторная работа 2 Организация соединения между SHDSL-модемами

## 2.1. Задание

Ознакомиться с назначением SHDSL-модемов и основами работы с ними. Научиться настраивать мостовые соединения между сегментами локальной сети с использованием SHDSL-модемов на примере модулей сетевого окончания FG-PAM-SAN-4Eth.

### 2.2. Теоретические сведения

#### *2.2.1. Технология SHDSL*

SHDSL (Single-pair High-speed DSL), G.shdsl, ITU G.991.2 — одна из xDSL-технологий, обеспечивает симметричную дуплексную передачу данных сигнала по паре медных проводников. Используется преимущественно для соединения абонентов с узлом доступа провайдера (так называемая последняя миля). Была принята в 2001 году. Используется модуляция TC-PAM (Trellis Coded Pulse Amplitude Modulation).

По стандарту технология SHDSL обеспечивает симметричную дуплексную передачу данных со скоростями от 192 Кбит/с до 2.3 Mбит/c (с шагом в 8 Кбит/с) по одной паре проводов, или от 384 кбит/c до 4,6 Mбит/c.м. по двум парам. При использовании методов кодирования TC-PAM128 стало возможным повысить скорость передачи до 15,2 Мбит/сек по одной паре и до 30,4 Мбит/сек по двум парам соответственно. При максимальной скорости (для провода 0,4 мм) рабочая дальность составляет около 3,5 км, а при минимальной — свыше 6 км.

На рис. 2.1 приведена схема использования SHDSL-модемов для объединения двух территориально разнесенных участков локальной сети.

SHDSL-модемы, использующиеся для объединения сетей, построенных по технологии Ethernet, могут иметь два режима работы. Первый режим работы — «мостовой» (bridge). При этом обе объединяемые сети (и сами модемы) должны иметь одну и ту же адресацию, то есть принадлежать к одной IP-сети (с точки зрения адресов). Второй режим — режим маршрутизатора (router). В этом случае, каждый из модемов играет роль маршрутизатора/шлюза для «своей» сети. Адресация сетей может не совпадать. Такие модемы могут выполнять функции DHCP-сервера и межсетевого экрана (firewall).

В работе используются SHDSL-модемы FG-PAM-SAN-4Eth фирмы Nateks, показанные на рис. 2.2. Эти модемы могут работать только в режиме моста.

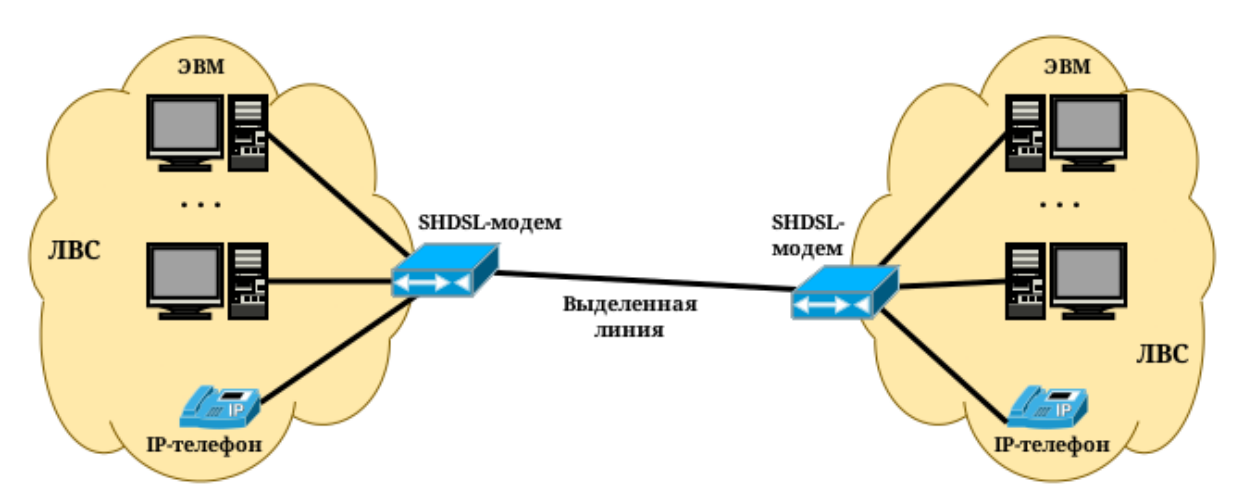

*Рис. 2.1*. *Схема использования SHDSL-модемов для объединения территориально разнесенных участков локальной сети*

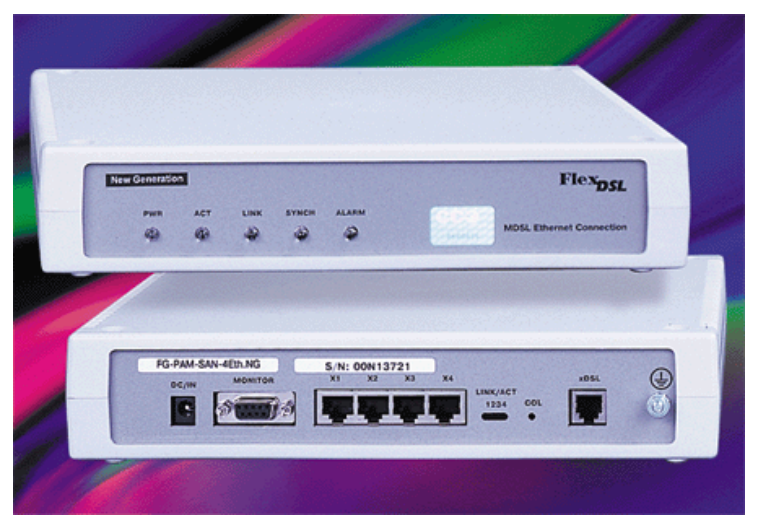

*Рис. 2.2*. *SHDSL-модемы FG-PAM-SAN-4Eth фирмы Nateks*

# *2.2.2. Программа minicom для работы с последовательным портом*

Minicom — это программа для работы с устройствами, подключающимися к ПК по последовательному порту. Аналог программы связи «Telix» в MS-DOS. Она эмулирует терминалы ANSI и VT102, имеет телефонную книгу и поддерживает основные протоколы передачи файлов для телефонных модемов. Программа предназначена для работы в эмуляторе терминала и имеет текстовый псевдооконный интерфейс на основе псевдографических символов.

Чтобы посмотреть подробное описание программы Minicom, необходимо в окне терминала ввести man minicom

Для запуска программы необходимо в окне терминала ввести команду minicom. Параметры программы могут быть указаны как опции командной строки либо настроены во внутреннем меню программы.

Листинг 2.1

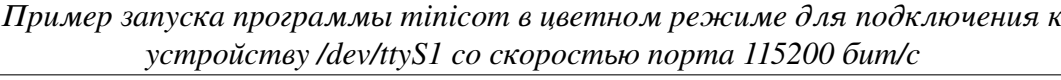

minicom -c on -b 115200 -D /dev/ttyS1

Важно. После запуска программы настоятельно не рекомендуется изменять размер окна эмулятора терминала.

Для выхода из программы используется комбинация клавиш: Сыл + А , затем  $\overline{X}$ . После чего необходимо подтвердить выход нажанием клавиши  $\mathbb F$ Enter $\mathbb I$  .

### Список использованных источников

1. Single-pair High-speed Digital Subscriber Line. Материал с сайта https://ru.wikipedia.org.

2. К. Изварский G.SHDSL — новый лидер. // «Экспресс-Электроника». № 5. 2004. Материал с сайта http://citforum.ru.

3. Оборудование линейного тракта серии FlexDSL FG-PAM-ALL-4Eth. Техническое описание и руководство по эксплуатации.

4. Minicom(1) — Linux man page. Материал с сайта http://linux.die.net.

5. Ю. Изотов Minicom — терминал на блюдечке. 2006. Материал с сайта http://rus-linux.net.

#### $2.3.$ Порядок выполнения лабораторной работы

По выполнении работы должен быть подготовлен отчет, в котором должна быть представлена последовательность команд и результаты их работы.

1. Согласно заданию преподавателя выбрать первую или вторую пару SHDSL-модемов. Данные пар модемов приведены в табл. 2.1.

Таблица 2.1

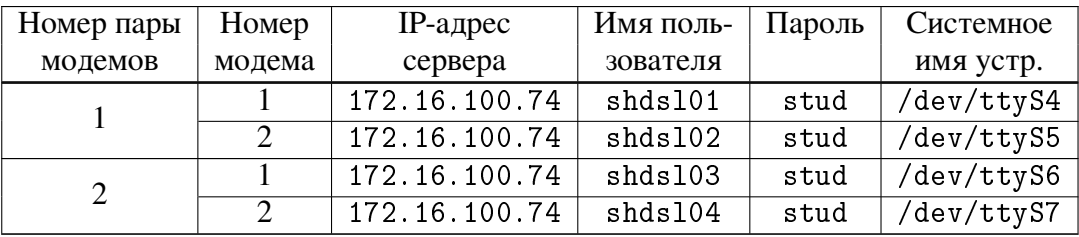

Данные для подключения к SHDSL-модемам

2. Открыть окно терминала и подключиться к удаленному стенду по протоколу SSH, используя учетные данные, соответствующие первому модему из выбранной пары.

Листинг 2.2

Пример команды подключения по SSH. IP-адрес 172.16.100.74. Пользователь shdsl01

shds1010172.16.100.74 ssh

Далее потребуется ввести пароль. Сам пароль при вводе на экране отображаться не будет.

3. После подключения к стенду (сменится строка приглашения к вводу) запустить программу minicom, передав ей в качестве параметров скорость последовательного порта (9600 бит/с) и наименование модема в системе. Когда программа запустится, необходимо нажать клавишу «Enter», чтобы появилось приглашение командной строки модема (имеет вид: >>).

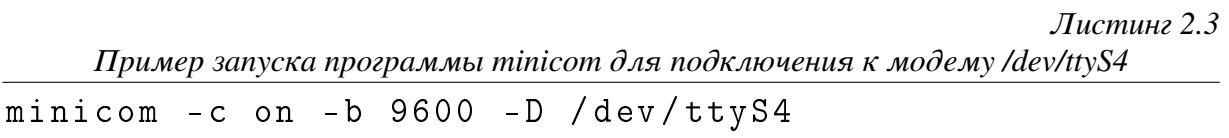

4. Открыть второе окно терминала и подключиться к удаленному стенду по протоколу SSH, используя учетные данные, соответствующие второму модему из выбранной пары.

5. После подключения к стенду запустить программу minicom, передав ей в качестве параметров скорость последовательного порта и наименование модема в системе. Когда программа запустится, необходимо нажать клавишу «Enter», чтобы появилось приглашение командной строки модема.

6. Используя команды управления SHDSL-модемом, приведенные в руководстве, настроить для каждого из модемов IP-адрес и маску подсети. Для первого модема из пары: IP=192.168.1.1; Маска=255.255.255.0. Для второго модема из пары: IP=192.168.1.2; Маска=255.255.255.0. После настройки необходимо сохранить текущее состояние модема командой главного меню save (при этом модем будет перезагружен, что займет некоторое время).

- Команда главного меню show показывает текущие настройки Ethernet. Её *вывод необходимо сохранить для отчета.*
- Команда setip меню настроек Ethernet (lan) позволяет задать IP-адрес и маску подсети.

7. Используя команды управления SHDSL-модемом, приведенные в руководстве, настроить мостовое соединение между SHDSL-модемами. Для этого необходимо перейти в меню sds1. Для просмотра установок используется команда status. Ее вывод до начала настройки, после окончания настрой*ки и после установления соединения надо сохранить для отчета.* Когда настройки будут введены, их потребуется сохранить командой главного меню save. После установления соединения проверить его, использовав команду главного меню ping.

• Руководство по работе с модемами, представленное на сайте кафедры, предназначено как для модулей FG-PAM-SAN-4Eth (работают только в режиме моста (Bridge)) так и для модулей FG-PAM-SAN-4Eth-R (работают как в режиме моста (Bridge), так и в режиме роутера (Router)).

Соответственно, команды главного меню режима Router отсутствуют в модемах, используемых лабораторной работе.

- При настройке DSL соединения между модулями сетевого окончания необходимо настроить один из модулей ведущим (СОЕ), другой — ведомым (CPE) (команда terminal).
- Следующие настройки должны быть одинаковы на обоих модулях:
	- полярность битов данных в SDSL (команда dbit);
	- линейная скорость SDSL соединения (команда rate);
	- настройки скремблирования передаваемых ячеек ATM (команда scramble);
	- порядок передачи битов (команда smbit).
- Протокол Spanning Tree может быть как включен так и выключен.

8. Продемонстрировать факт установления соединения преподавате-

лю.

9. Вернуть настройки в состояние «по-умолчанию». Команды главного меню модема

 $\geq$  default

 $\geq$  save

# 2.4. Контрольные вопросы

1. Описание технологии SHDSL.